Rotor-Gene<sup>™</sup> Q

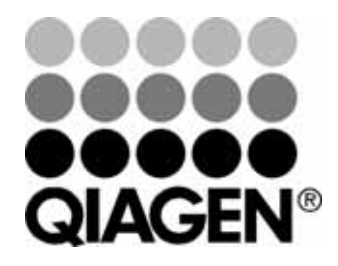

Sample & Assay Technologies

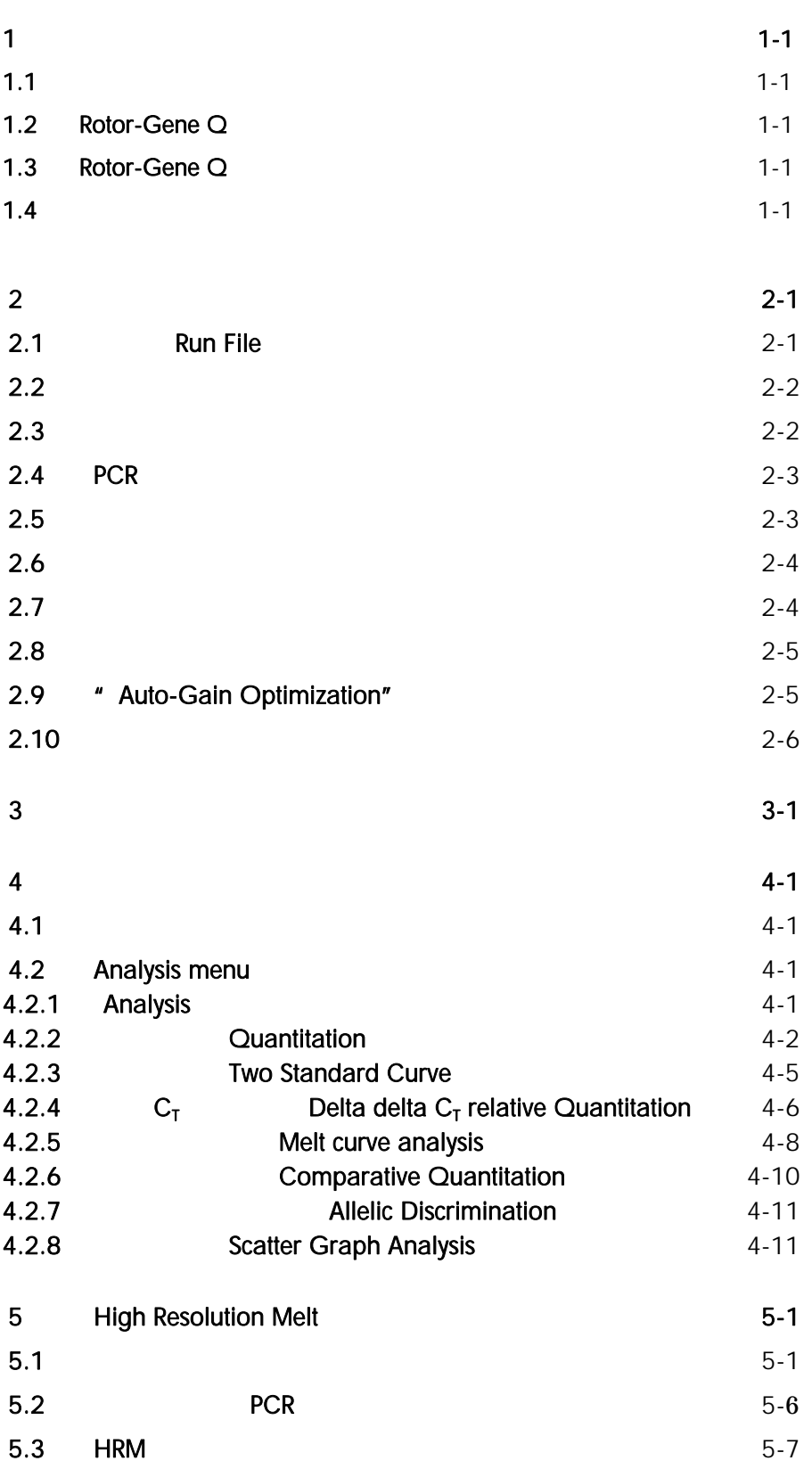

 $1$ 

## 1.1  $\sim$   $\sim$   $\sim$   $\sim$   $\sim$

- Rotor-Gene Q
- ランニング中は、チューブの蓋が熱膨張などにより開くのを防止するため、必ずローターにロッキングリング
- 
- インドサインのようには、Wirtual Mode" インディングのようになっていない。Rotor-Gene Q "File" \* Set up"
	-

- 1.2 Rotor-Gene Q
- 1. Rotor-Gene Q **Australian Control** USB CONSERVIEW OF THE USB CONSERVIEW OF THE USB CONSERVIEW OF THE USB CONSERVIEW OF THE USB CONSERVIEW OF THE USB CONSERVIEW OF THE USB CONSERVIEW OF THE USB CONSERVIEW OF THE USB CONSE 2. Subset USB 5. Subset USB 7. Subset USB 7. Subset of the USB 7. Subset of the USB 7. Subset of the USB 7. Subset of the USB 7. Subset of the USB 7. Subset of the USB 7. Subset of the USB 7. Subset of the USB 7. Subset of
- 1.3 Rotor-Gene Q
- 1. Nindows **Windows**
- 2. Rotor-Gene  $Q$
- 3. Rotor-Gene Q

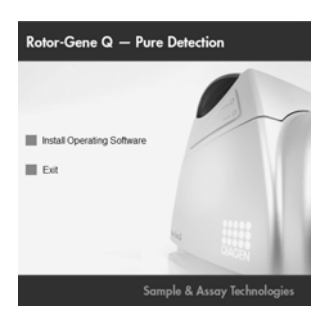

## $1.4$

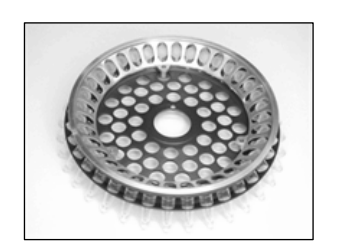

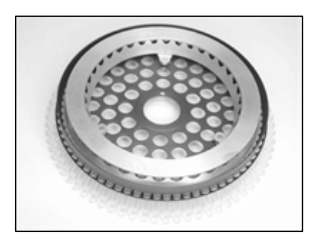

36-Well Rotor 72-Well Rotor

72-Well Rotor

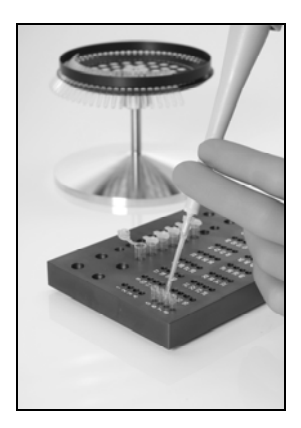

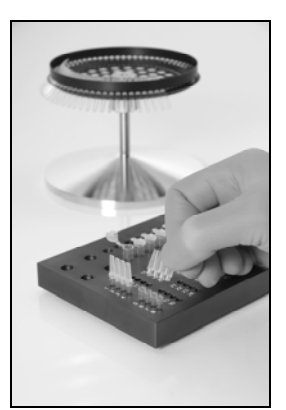

- 1.  $\blacksquare$
- 
- $2.$
- $3.$

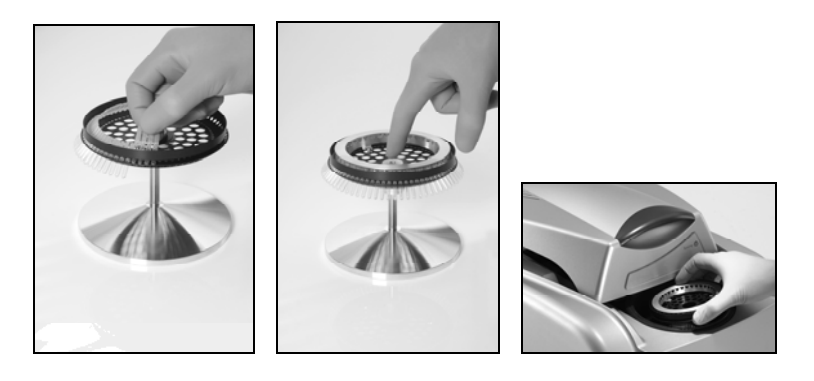

1.  $\blacksquare$ 

 $2.$ 

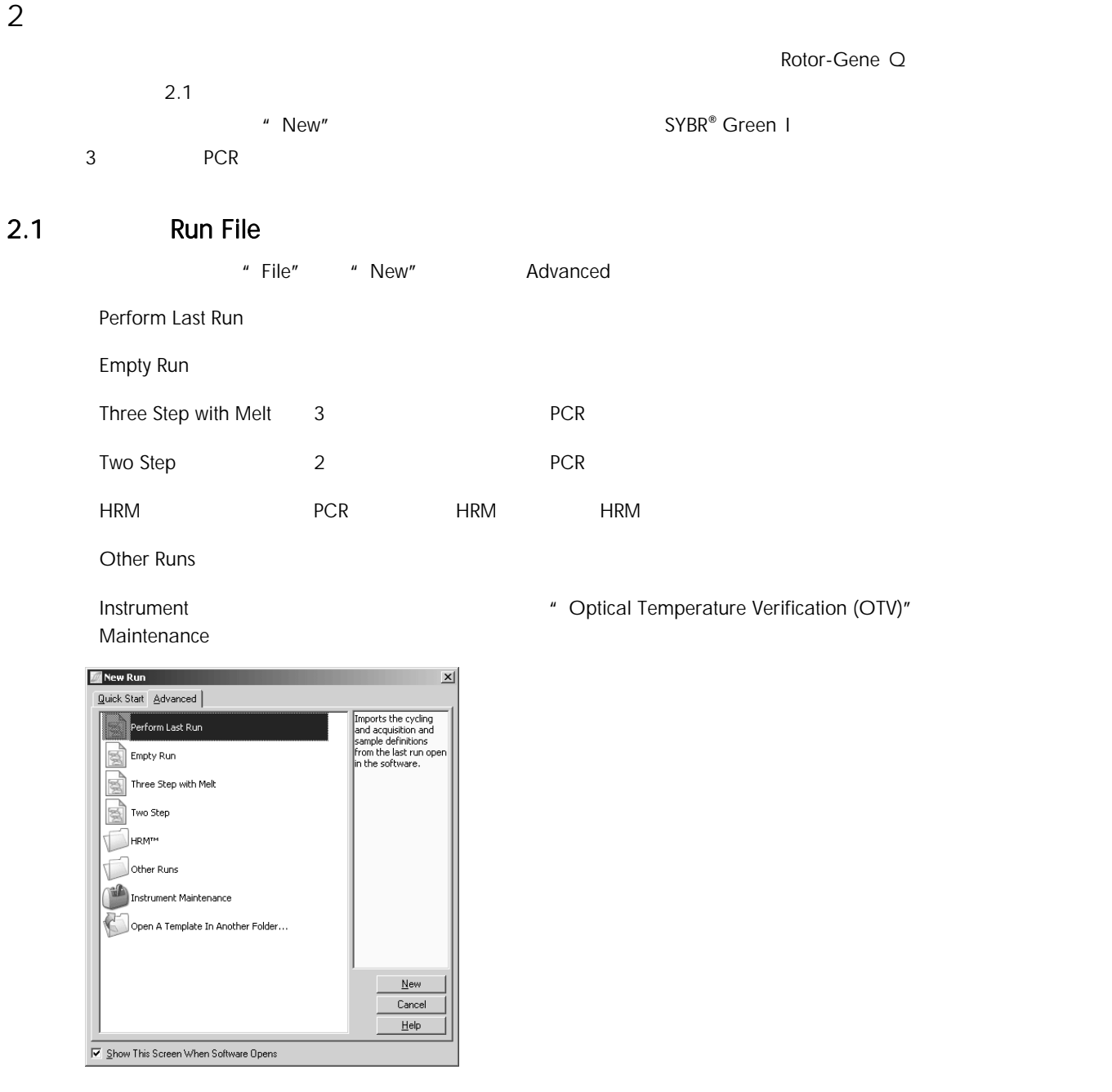

\* Locking Ring Attached" and The Solid S6-Well Rotor extending Ring Attached"

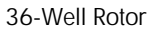

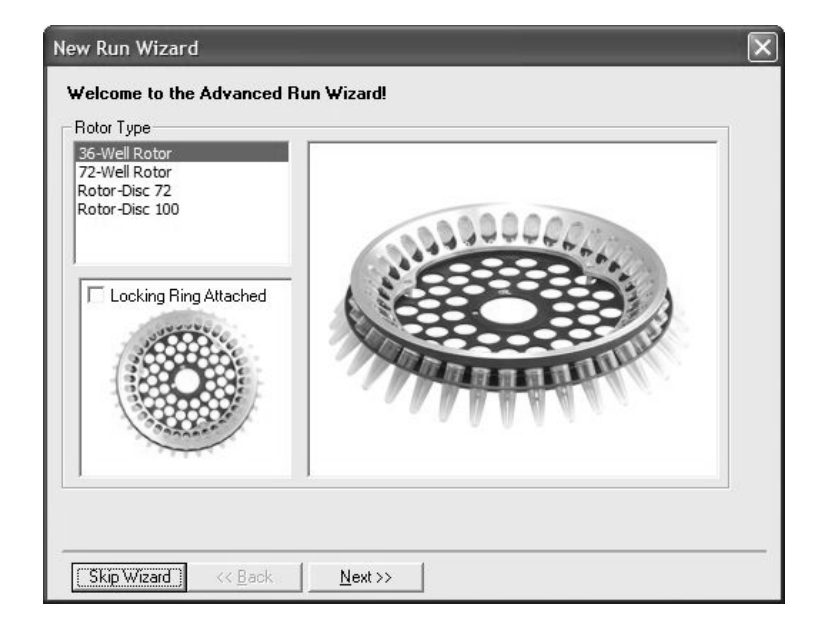

 $2.3$ 

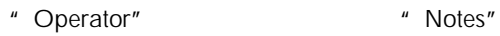

" Report"

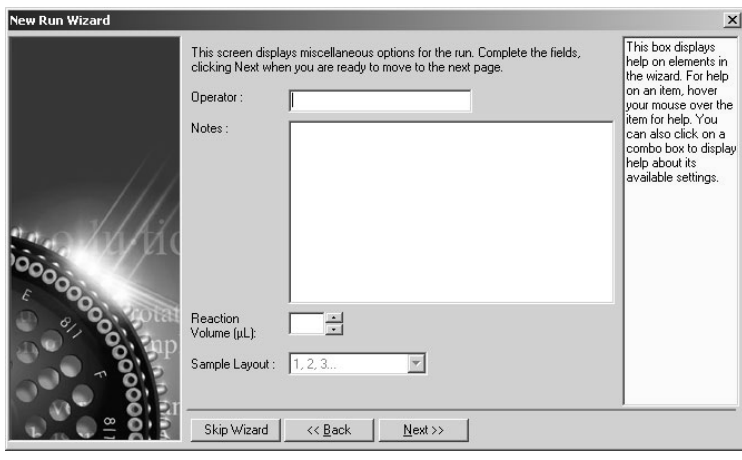

## 2.4 PCR

" Edit Profile…"

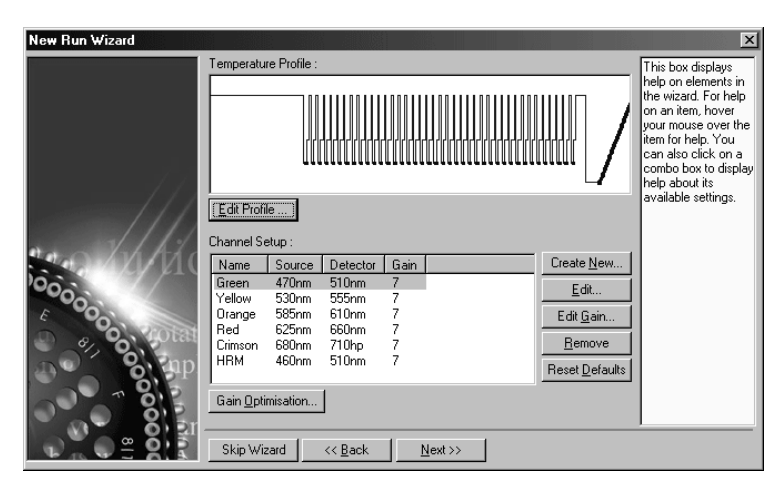

## 2.5 初期活性化

 $70$  3  $\mu$  3  $\mu$ 

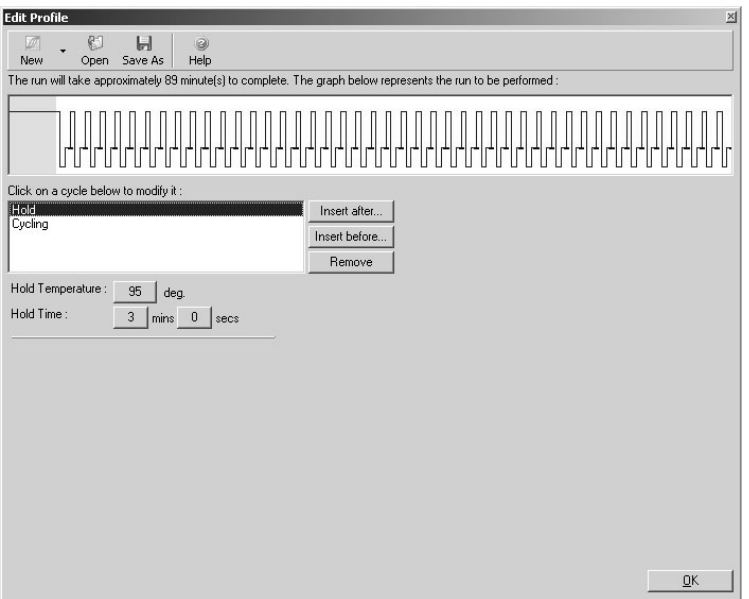

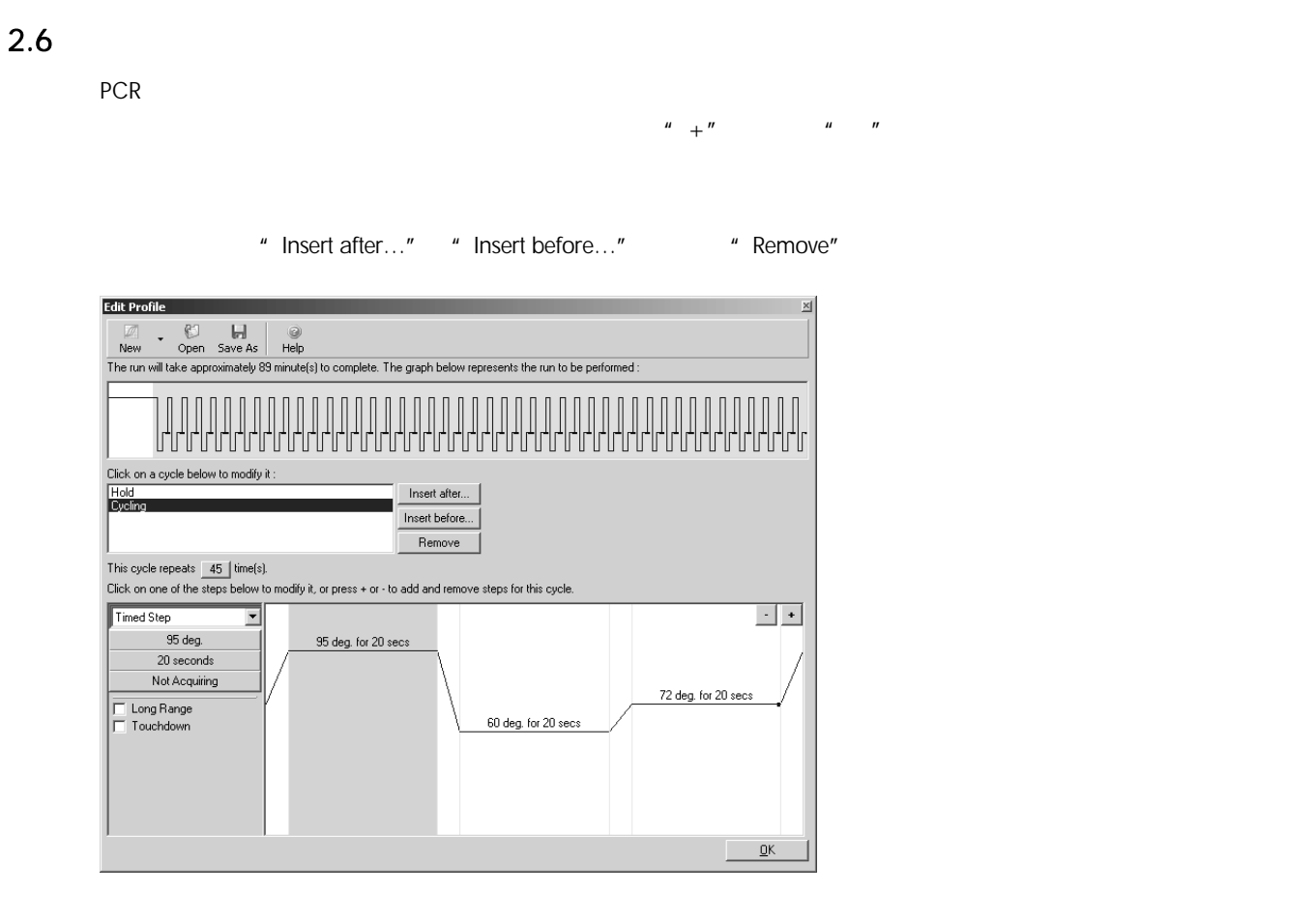

 $2.7$ 

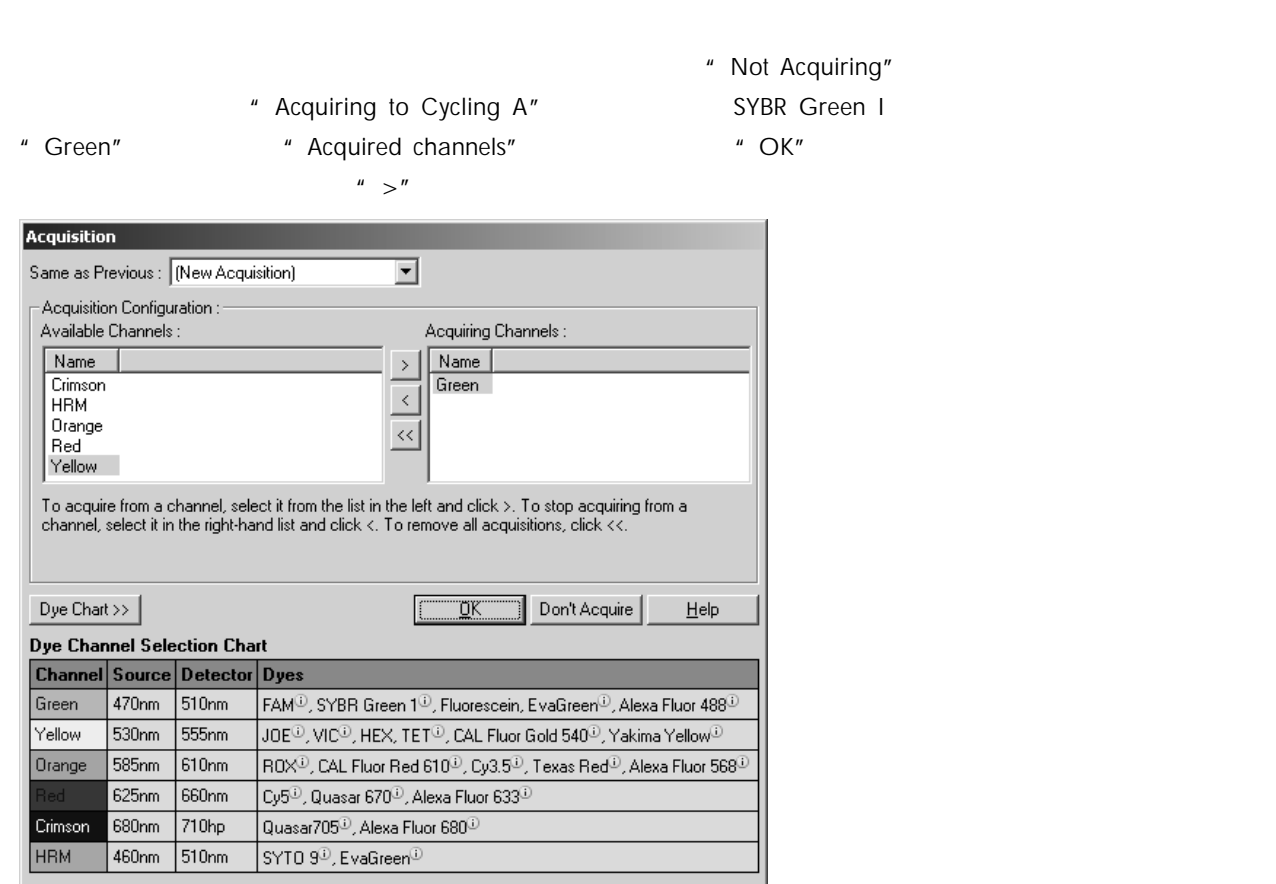

 $2.8$ 

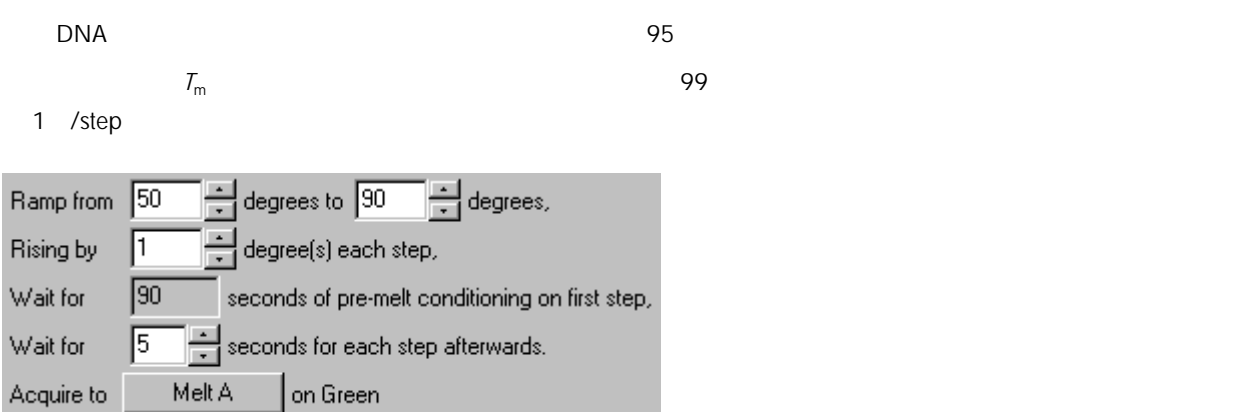

## 2.9 " Auto-Gain Optimization"

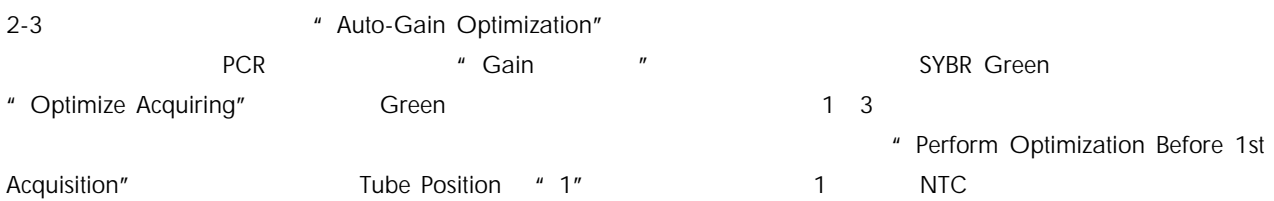

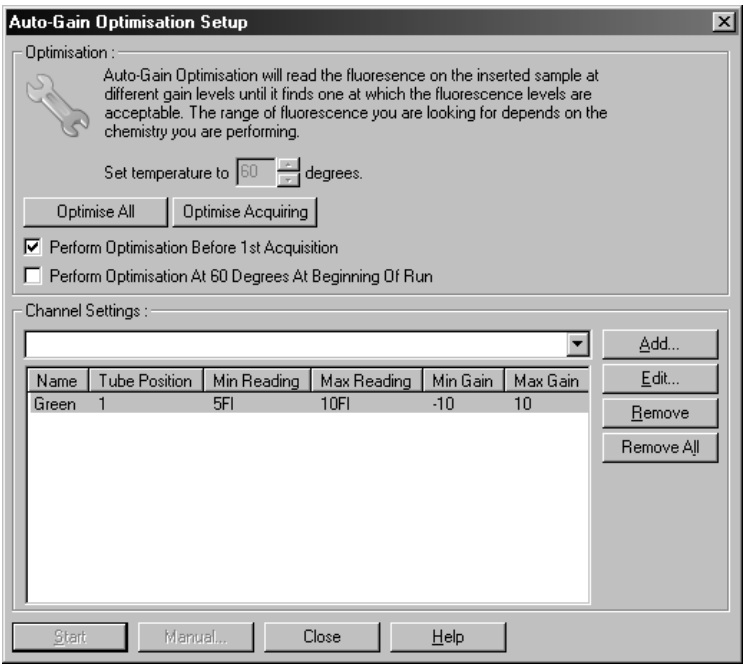

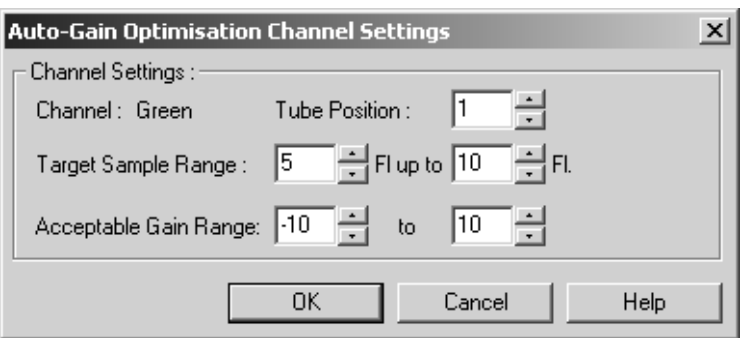

## 注:"Auto-Gain Optimization"では、Target Sample Range に入力した範囲に蛍光の初期値が収まるように、Gain Target Sample Range

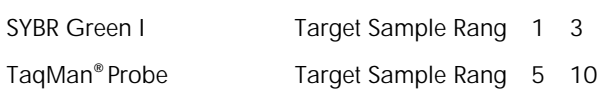

## $2.10$

" Start Run" Run File

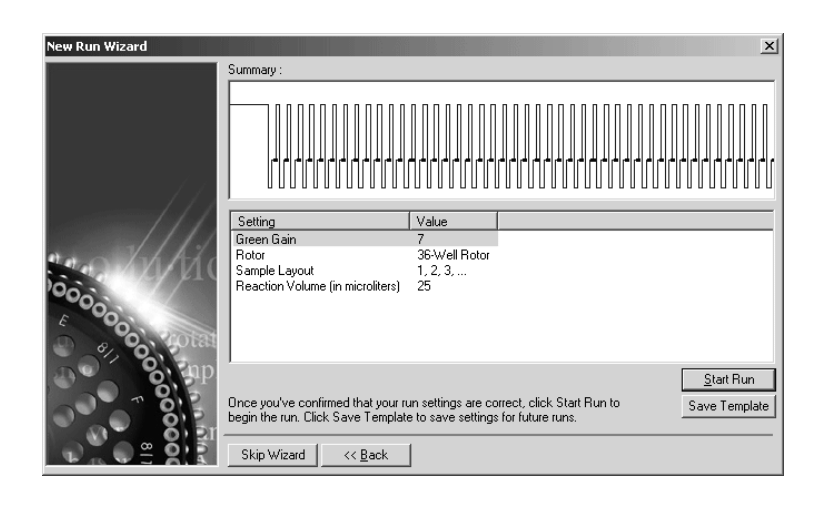

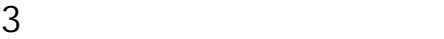

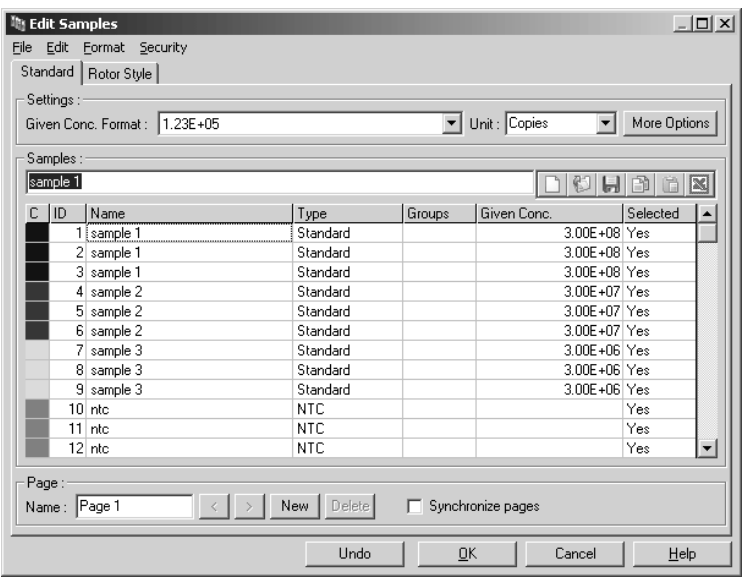

### $S$ amples extendion  $S$ amples extendion  $S$

Standard, Unknown etc...

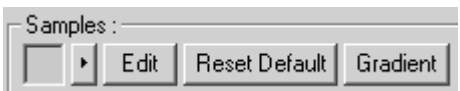

Edit 各サンプルの表示色を変更

Reset Default

Gradient Website Structure ディント表示される こうしゃ こうしょうかい

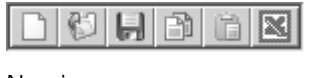

New icon

Open icon

Save icon

Copy icon

Paste icon

Excel icon  $\qquad \qquad$  Excel icon  $\qquad \qquad$ 

Sample Types

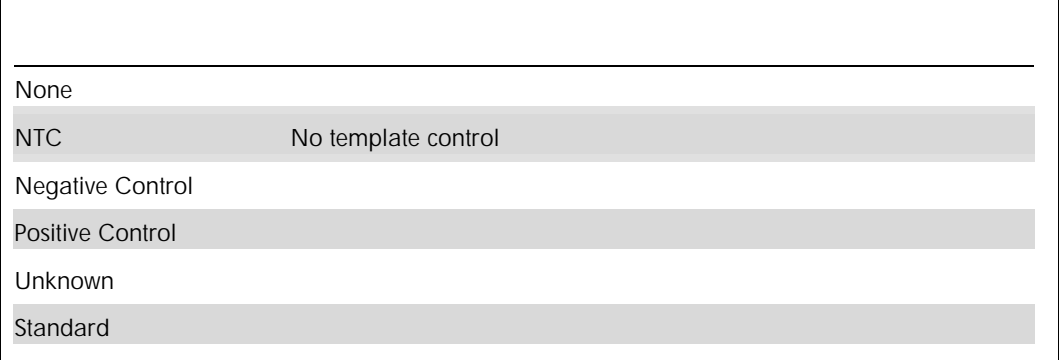

## Page

 $$ 

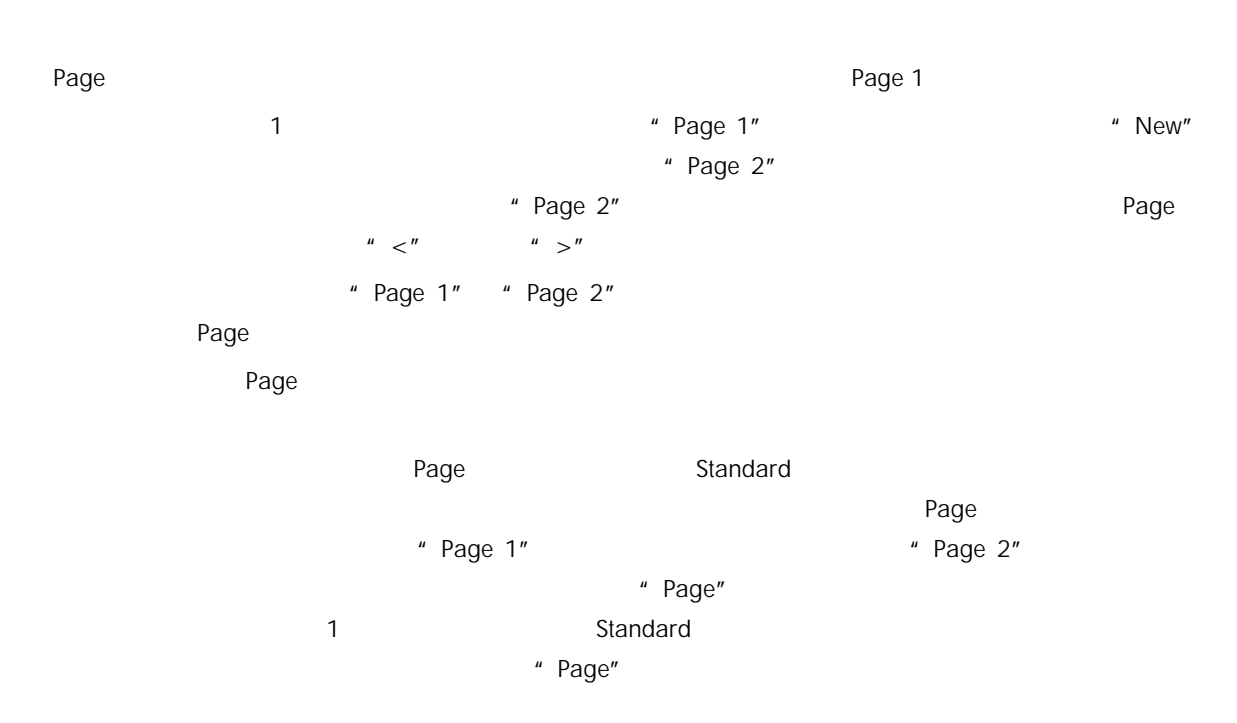

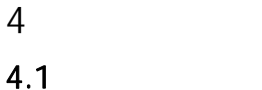

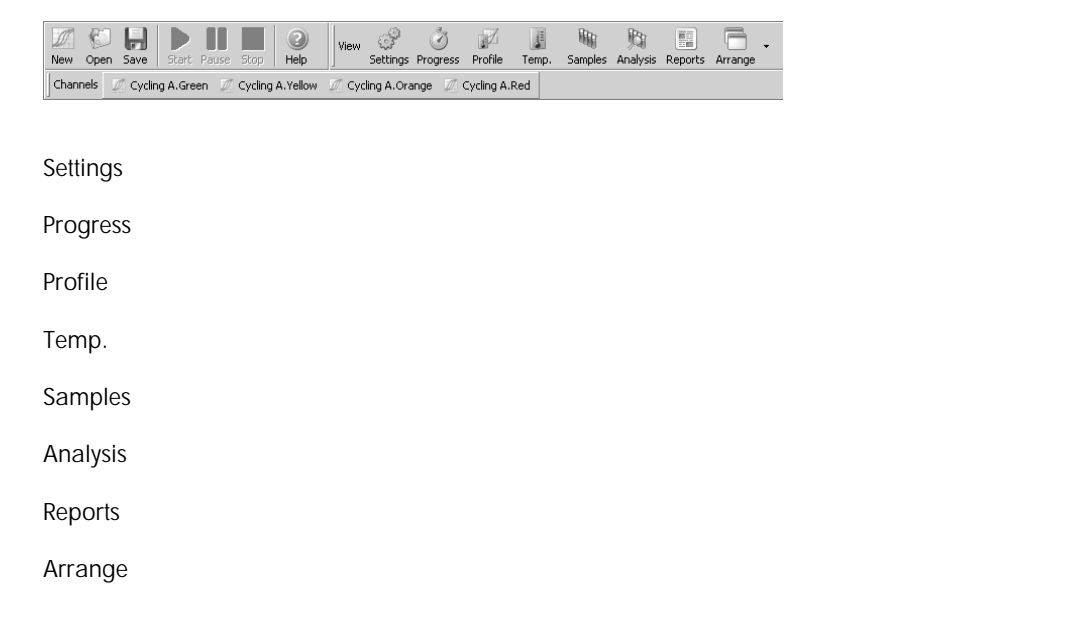

### 4.2 Analysis menu

## 4.2.1 Analysis

" Analysis"

 $\blacksquare$  Show"  $\blacksquare$ 

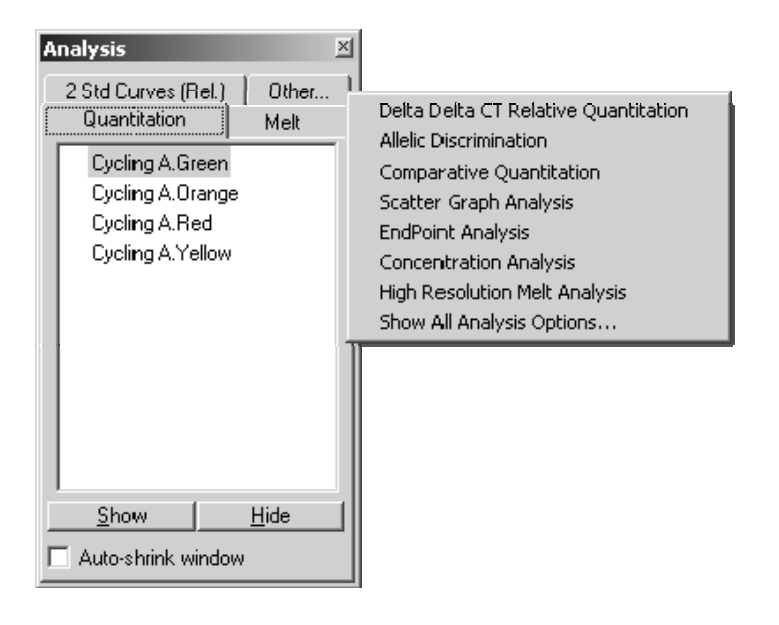

Show

Hide **Hide** *Management* 

Remove Analysis **Remove Analysis Remove Analysis** 

## 4.2.2 Cuantitation

Quantitation

### Amplification Curve

Dynamic Tube

Dynamic Tube Normalization  $5$ 

 $6$ 

Dynamic Tube Normalization

" Starting Point" 1 The Material of Starting Point"

 $ON$ 

Slope Correct

 $\overline{C}$  ON  $\overline{C}$ 

G Ignore First

 $\sim$  10  $\sim$ 

**Ø** Outlier Removal...

**Outlier Removal** 

Save Defaults

Adjust Scale...

Adjust Scale **Maximum Minimum Extenditure Contact Scale** Maximum Minimum Minimum

Auto-Scale Auto-Scale では、<sub>機構</sub>の数値を示すサンプルが組みを示すサンプルが組んでしょうか?<br>Auto-Scale

Default Scale

Default Scale The Adjust Scale Auto-Scale

Noise Slope Correction

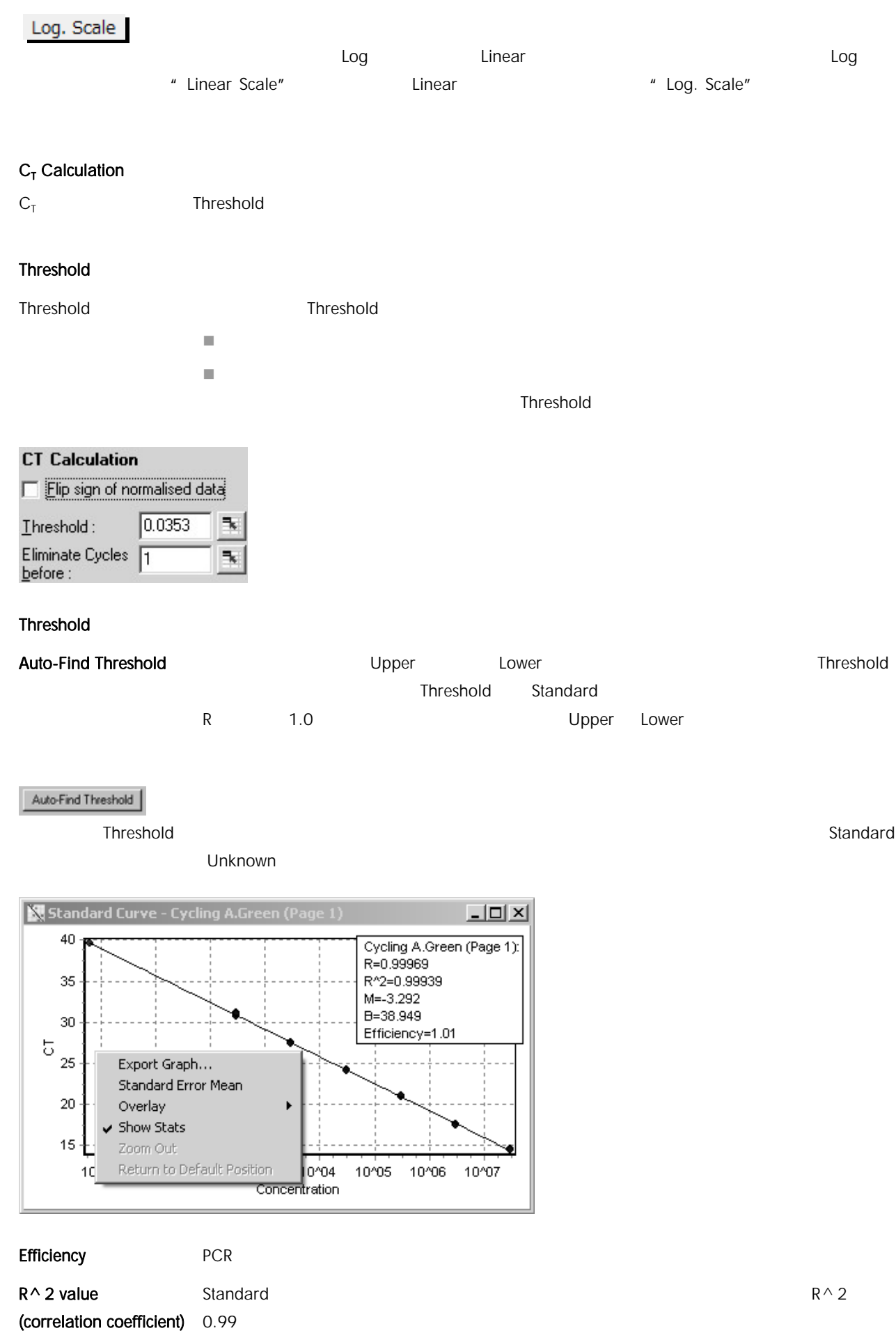

R value (square root of  $R \wedge 2$ correlation coefficient)

$$
\mathsf{M}_{\mathsf{L}}
$$

$$
M \qquad \qquad B \qquad \qquad Y = Mx + B
$$

Results

### $\blacksquare$

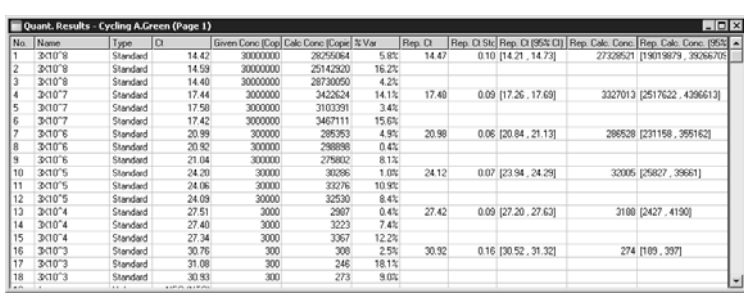

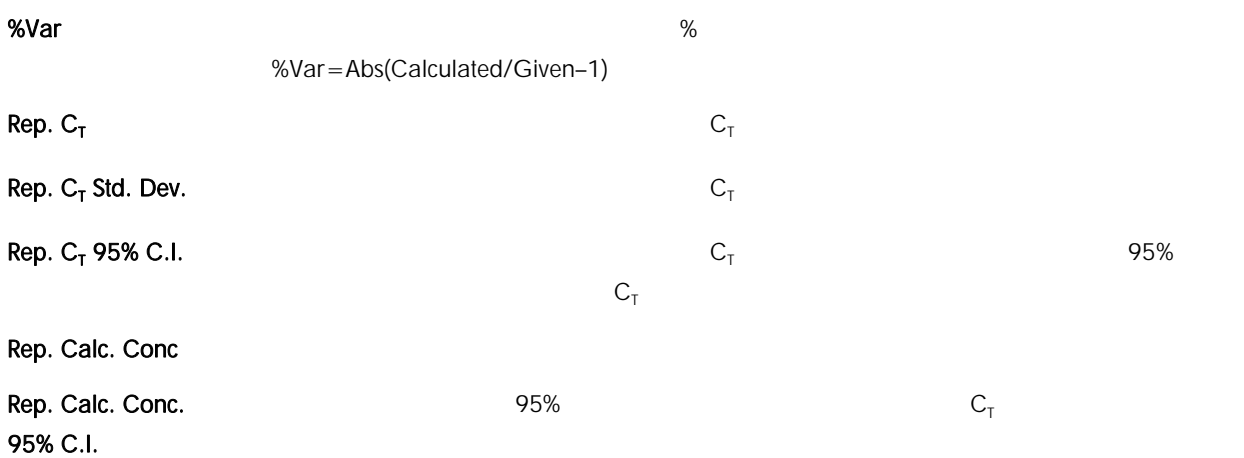

## 4.2.3 Two Standard Curve

" Two Standard Curve"

**Analysis** 

力画面において、"Page"設定を行なってください("Page"設定に関しては、3-2 ページ参照)。

1. Analysis \* 2 Std Curves (Rel.)" \* New Analysis" \* Show"

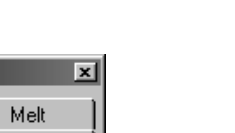

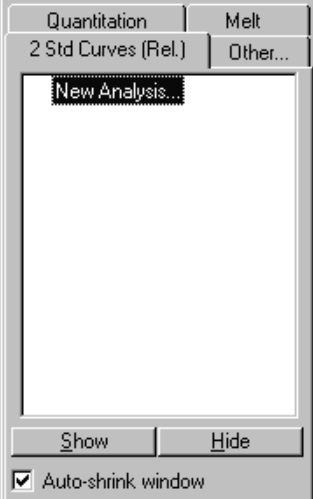

 $2.$ 

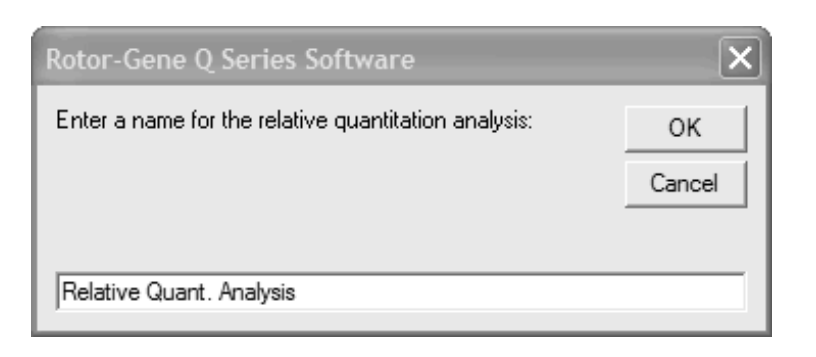

" Gene of Interest Standard Curve" \* Normaliser Standard Curve"

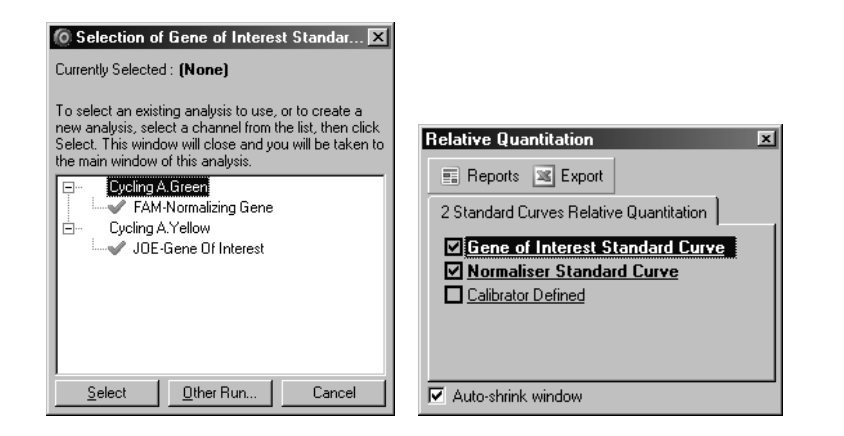

- 4. the contract of the term of the calibrator" Calibrator"
	- " Calibrator"

- $\blacksquare$  1"
- " Calibrator Defined"

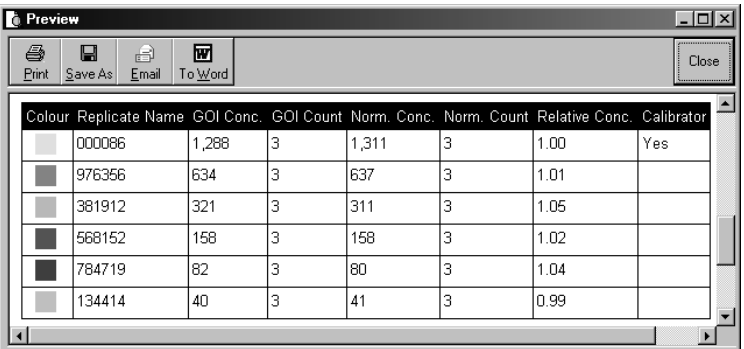

## 4.2.4  $C_T$  Delta delta  $C_T$  relative Quantitation

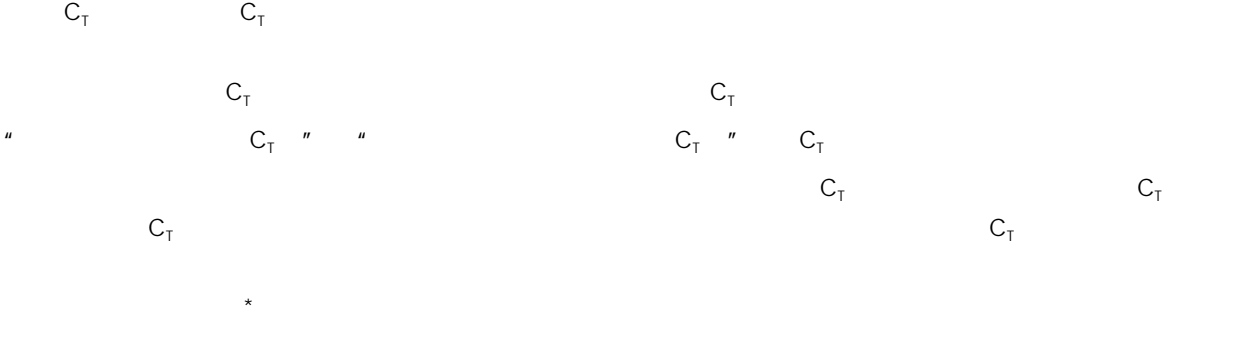

\* Analysis of relative gene expression data using real-time quantitative PCR and the 2^ [ -delta delta C(T) ] Method. Livak KJ & Schmittgen TD. Methods 2001 Dec;25(4): 402-408.

 $3.$ 

![](_page_18_Picture_74.jpeg)

### Performed"をチェックする。解析を行なうターゲット遺伝子の定量ファイルとハウスキーピング遺伝子の定量フ

### 2. 9 Participation Run 4 Validation Run 4 Validation Run 4 Validation Run 4 Validation Run 4 Validation Run 4 Validation Run 4 Validation Run 4 Validation Run 4 Validation Run 4 Validation Run 4 Validation Run 4 Validation

### " Gene of Interest Quantitation" "Normaliser Quantitation"

![](_page_18_Picture_75.jpeg)

![](_page_18_Picture_10.jpeg)

3. the contract of the term of the contract of the Calibrator"

"Calibrator"とは、あるサンプルの値を"1"としたときの他のサンプルの相対値の算出を自動的に行なう際

" 1" <br />  $\blacksquare$  <br/>  $\blacksquare$  <br/>
Calibrator Defined"

![](_page_19_Picture_239.jpeg)

### 4.2.5 Melt curve analysis

 $\overline{85}$ 

 $\overline{a}$ 

Peak 2 Peak 3 Peak 4

 $\tilde{\mathcal{P}}$ 

Adjust Scale

Name<br>3X10°8<br>3X10°8<br>3X10°8<br>3X10°7<br>3X10°7

ne D Series Sof

Auto-Scale

Genotype Peak 1

are 4.7 (Ruild 1)

78.7<br>78.7<br>78.7<br>78.5<br>78.5

![](_page_19_Figure_7.jpeg)

Peak Calling<br>|⊽ Flip sign of dF/dT

Peak Bins<br>Name Value Width

New Edit Remove **Imported Setting** Import... | Export...

 $\mathbf{R}$ 

 $\overline{\overline{\overline{}}\overline{\overline{\overline{}}}}$ 

Threshold:

 $\boxed{\blacksquare}$ 

 $Peak 5$ 

VIRTUAL MODE Current User: CORBETT/linsongy (Administrators

Temperature<br>Temperature |<br>Threshold : |

**New** 

<none>

Edit

**Imported Settings** 

Import...

Remove

Export...

![](_page_20_Picture_130.jpeg)

 $\overline{\mathbf{x}}$ Edit Genotypes for Melt A.Green Abbrev.: Bin A Bin B Genotype: MM  $\Box$ Homozygous 圖 Heterozygous Mw Г Г Wild Type **WW** Г  $\Box$ **COL**  $\Box$  $\overline{\phantom{0}}$  $\underline{\mathsf{O}}\mathsf{K}$ П  $\overline{\phantom{0}}$ Г Cancel **Talent**  $\mathbf{H}$ elp

## 4.2.6 Comparative Quantitation

Comparative Quantitation

![](_page_21_Picture_123.jpeg)

![](_page_22_Picture_166.jpeg)

![](_page_22_Picture_167.jpeg)

## 4.2.8 Scatter Graph Analysis

![](_page_22_Picture_168.jpeg)

" Show" 2. All and the state of the state of the state of the state of the state of the Senotypes" Genotypes"

 $\blacksquare$  Shift  $\blacksquare$  Ctrl  $\blacksquare$ 

 $3.$ 

![](_page_22_Picture_169.jpeg)

## 5 High Resolution Melt

 $5.1$ 

### Software setup

- 1. **The "File"** "New" Advanced "High Resolution Melt"
	- " High Resolution Melt"

![](_page_23_Picture_6.jpeg)

### 2. the contract of the Locking Ring Attached"

72-Well Rotor

![](_page_23_Picture_10.jpeg)

- 
- 3. the state of the state of the state of the state of the state of the Special Contract of the Operator" " Notes" " Report" New Run Wizard  $\vert x \vert$ This box displays<br>help on elements in<br>the wizard. For help<br>on an item, hover<br>on an item for help. You<br>tem for help. You<br>cambo box to display<br>help about its<br>help about its<br>available settings. This screen displays miscellaneous options for the run. Complete the fields,<br>clicking Next when you are ready to move to the next page. Operator : Corbett Life Science Notes: HRM - SYT09 dye |<br>|Evaluation of SYTO9 dye (Invitrogen, USA) for use in SNP<br>|detection using HRM. |<br>|Primer pair FV001 produced a 63 bp product with the SNP<br>|located in the middle, favoring the 3' end. The factor V (G16194) polymorphism was used for HRM<br>The factor V (G16194) polymorphism was used for HRM<br>allelic discrimination. A factor V plasmid for both the wild type<br>Heterozygotes were prepared by mixing equal volumes Reaction<br>Volume (µL):  $\boxed{25}$ Sample Layout: 1, 2, 3...  $\overline{\mathbf{r}}$ Skip Wizard  $\prec$   $\underline{\mathsf{B}}$ ack  ${\underline{\sf Next}}$

4. Second and the extension of the extension of the Edit Profile…"

![](_page_24_Figure_5.jpeg)

 $5.$  5.

![](_page_24_Figure_8.jpeg)

### 6. PCR

![](_page_25_Picture_109.jpeg)

channels"  $\blacksquare$   $\blacksquare$   $\$ 

![](_page_25_Picture_110.jpeg)

### 7. Production and the term of the term of the term of the Streen" Freenage of the Acquired

![](_page_26_Picture_118.jpeg)

![](_page_26_Figure_2.jpeg)

![](_page_26_Figure_3.jpeg)

![](_page_26_Picture_119.jpeg)

10. 全ての設定を完了後"Start Run"をクリックし、Run File の保存を行なう。ファイルの保存後、自動的にランニ

### 11.  $\blacksquare$

Standard Unknown

 $\cdot$  OK"

![](_page_27_Picture_46.jpeg)

![](_page_28_Figure_1.jpeg)

### " Comparative Quantitation"

Comparative Quantitation では、個々のサンプルの増幅効率が"Amplification"の欄に表示されます。増幅効率 100 "Amplification" 2

Analysis Mode " Melt"  $\overline{a}$  2  $\overline{b}$  PCR

 $PCR$ 

![](_page_29_Figure_1.jpeg)

" Normalization region"

![](_page_29_Figure_3.jpeg)

### 3. **EXECUTE 1** Mormalized"

### \* Difference plot" 5

![](_page_30_Figure_4.jpeg)

### 4. "Difference plot" and "Genotype" Senotype"

![](_page_30_Figure_6.jpeg)

" Control"

![](_page_30_Picture_163.jpeg)

![](_page_30_Picture_164.jpeg)

- 5. " Difference plot" \* \* Normalized" \* \* Normalized graph"
	-
	- " Difference graph"  $\blacksquare$
- 

![](_page_30_Figure_14.jpeg)

### etable of the state of the state of the state of the state of the state of the state of the state of the state of the state of the state of the state of the state of the state of the state of the state of the state of the

- " Confidence Percentage"
- \* Confidence Percentage" 90 <br > 90 <br < Confidence <br < Confidence < Confidence < Confidence < Confidence < Confidence < Confidence < Confidence < Confidence < Confidence < Confidence < Confidence < Confidence < Confid education" wariation"

![](_page_31_Picture_60.jpeg)

Memo

Memo

Memo

# 2301515 01/2009 Sample & Assay Technologies

記載の QIAGEN 製品は研究用です。疾病の診断、治療または予防の目的に使用することは出来ません。 © 2009 QIAGEN, all rights reserved. www.qiagen.co.jp

Group).

Trademarks: QIAGEN® (QIAGEN Group), Rotor-Gene™ (Corbett Research); SYBR® (Molecular Probes, Inc.); TaqMan® (Roche

104-0054 **3-13-1** Forefront Tower II

Tel:03-6890-7300 FAX: 03-5547-0818 E-mail:techservice-jp@qiagen.com

![](_page_35_Picture_4.jpeg)